# INSTALAČNÍ MANUÁL

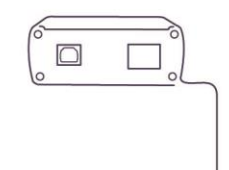

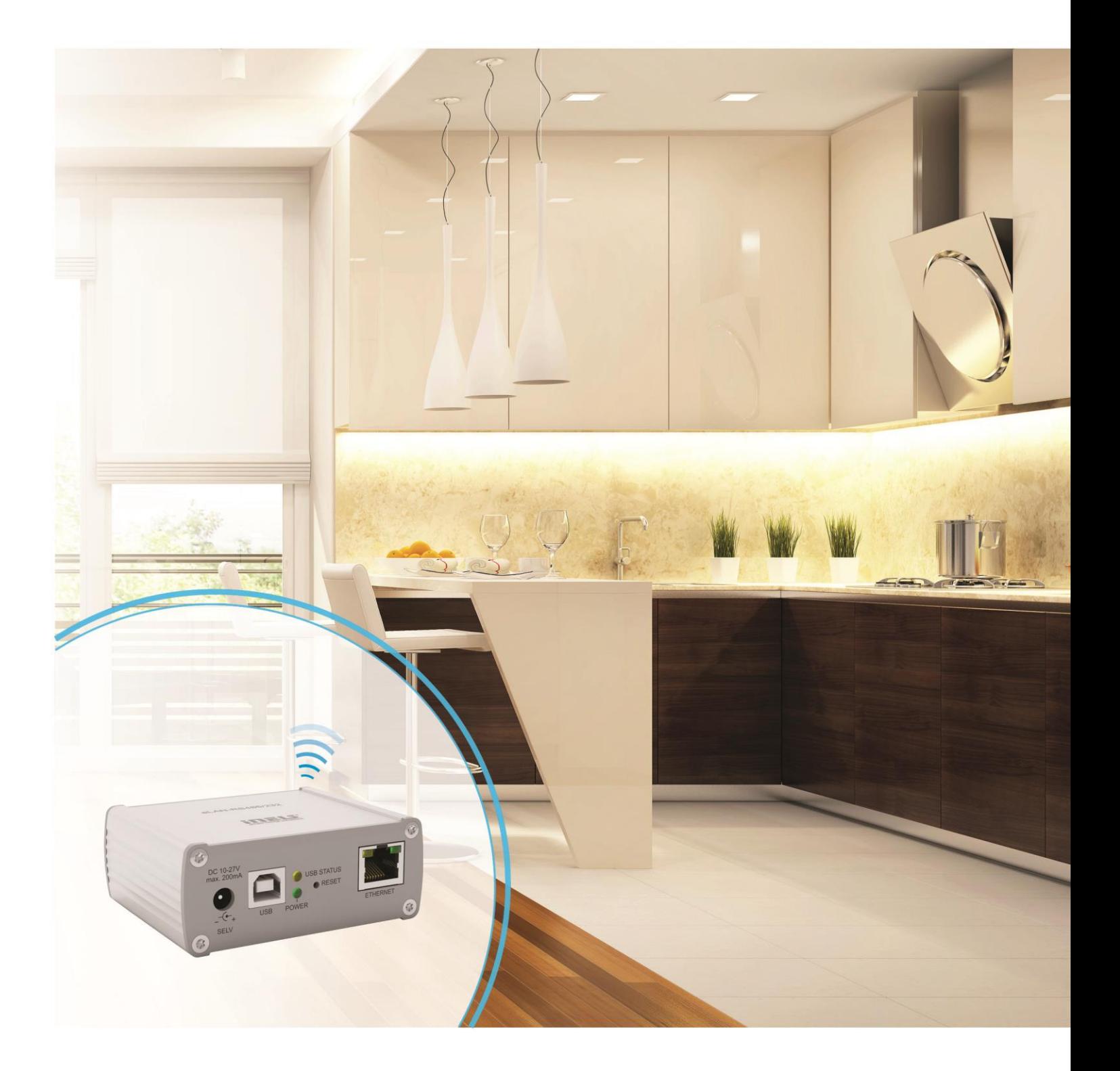

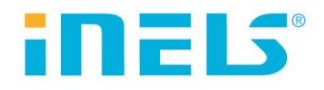

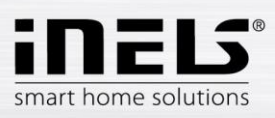

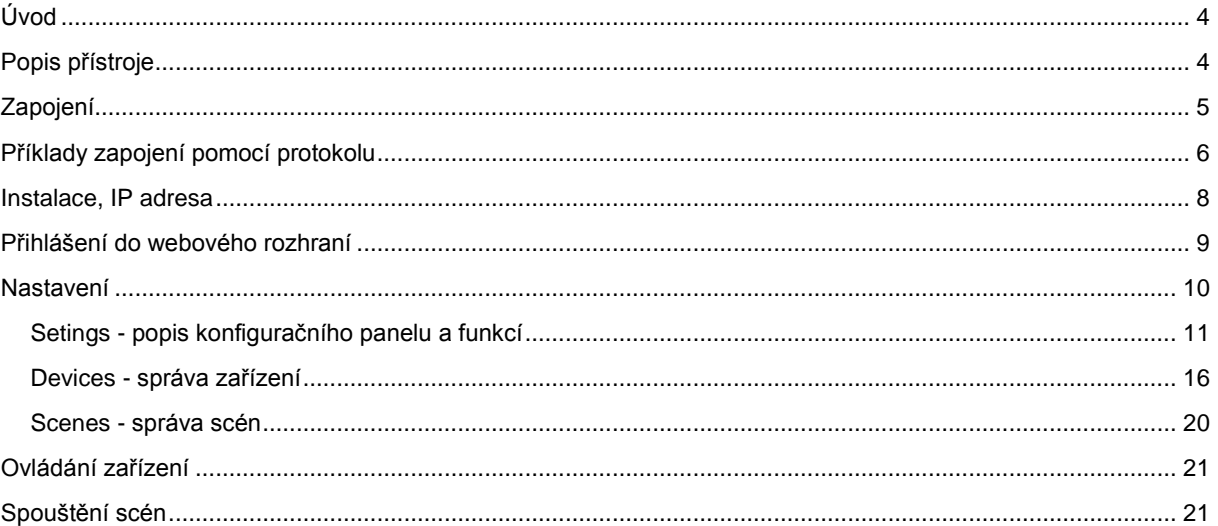

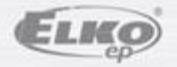

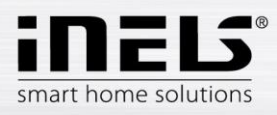

#### **Než začnete**

*Návod na použití je určen pro montáž a uživatele zařízení. Návod je vždy součástí balení. Instalaci provádějte po dokonalém seznámení s návodem a funkcí přístroje. Bezproblémová funkce přístroje je závislá na předchozím způsobu transportu, skladování a zacházení. Pokud objevíte jakékoliv známky poškození, deformace, nefunkčnosti nebo chybějící díl, tento výrobek neinstalujte a reklamujte jej u prodejce. S výrobkem či jeho částmi se musí po ukončení životnosti zacházet jako s elektronickým odpadem. Před zahájením instalace se ujistěte, že všechny vodiče, připojené díly jsou bez napětí. Při montáži a údržbě je nutné dodržovat bezpečnostní předpisy, normy, směrnice a odborná ustanovení pro práci s elektrickými zařízeními.* 

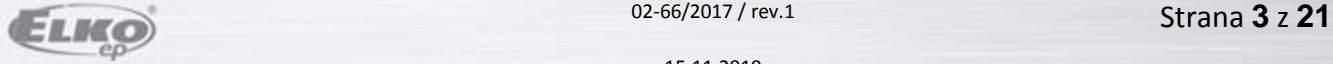

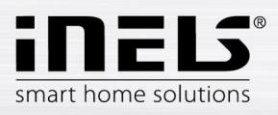

### **Úvod**

Gratulujeme Vám k zakoupení převodníku eLAN-RS485/232.

- Převodník eLAN-RS485/232 (eLAN-RS) Vám umožňuje ovládat chytrým telefonem, tabletem nebo pomocí Conection serveru klimatizace a jejich ovladatelná zařízení.
- Převodník eLAN-RS485/232 je síťovým kabelem LAN připojen na domácí síť (router) a komunikuje tak s chytrým telefonem.
- Intuitivní prostředí aplikace nabízí centrální ovládání z jednoho místa.
- Pokud nemáte pevně nastavenou IP adresu, získá ji převodník z DHCP serveru automaticky.
- Napájení převodníku pomocí adaptéru 10-27 V DC (součástí balení) nebo PoE napájecím zdrojem (router) 24V DC.
- K instalaci potřebujete Connection Server (pro komunikaci s aplikací).
- Možnost nastavení přes webové rozhraní.

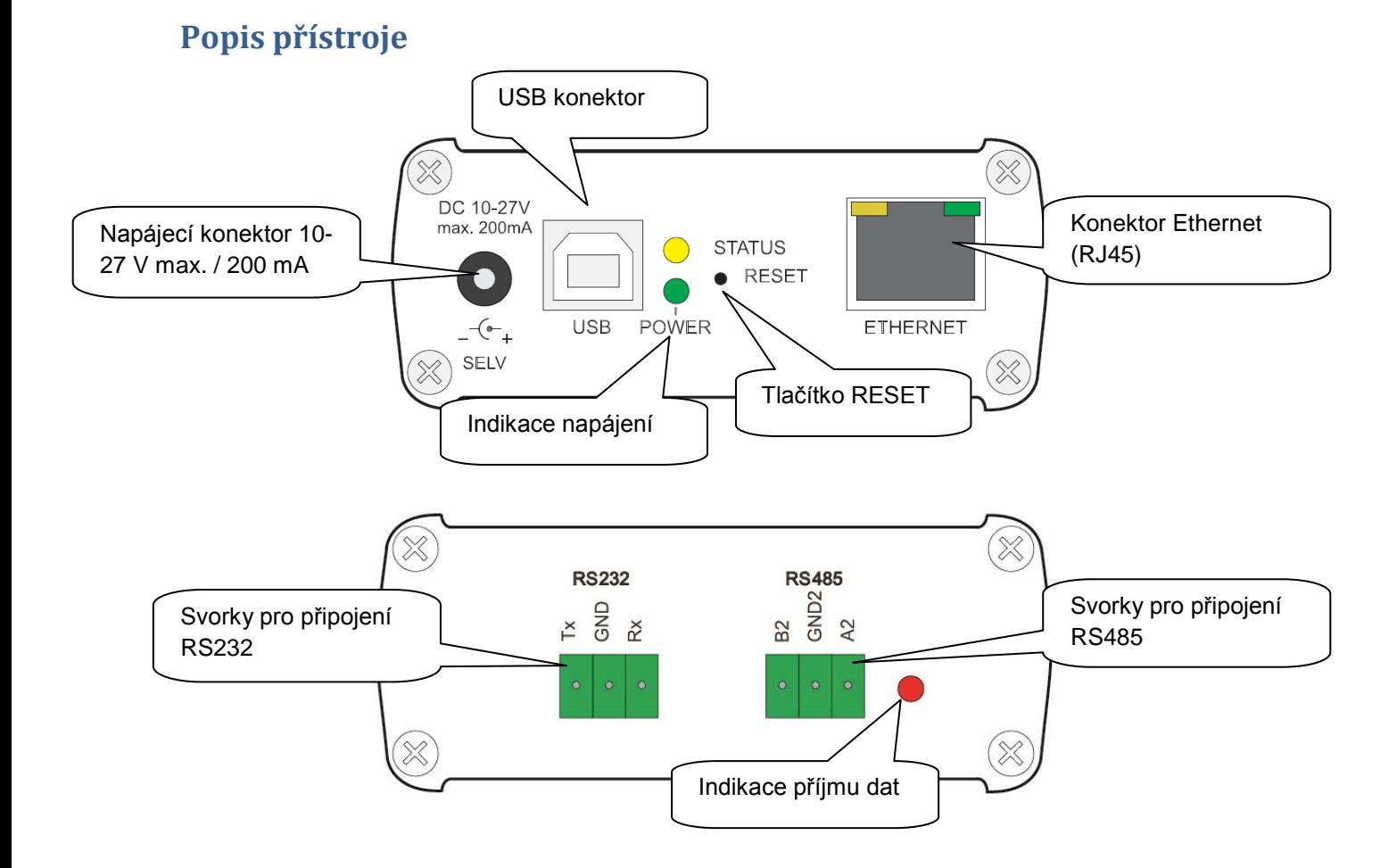

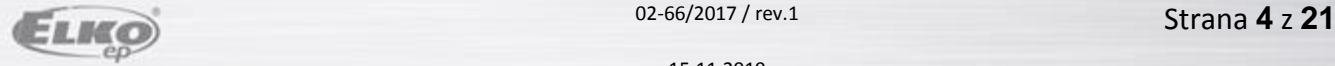

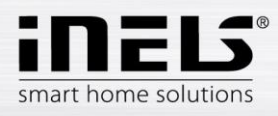

### **Zapojení**

Zapojení sběrnice RS485

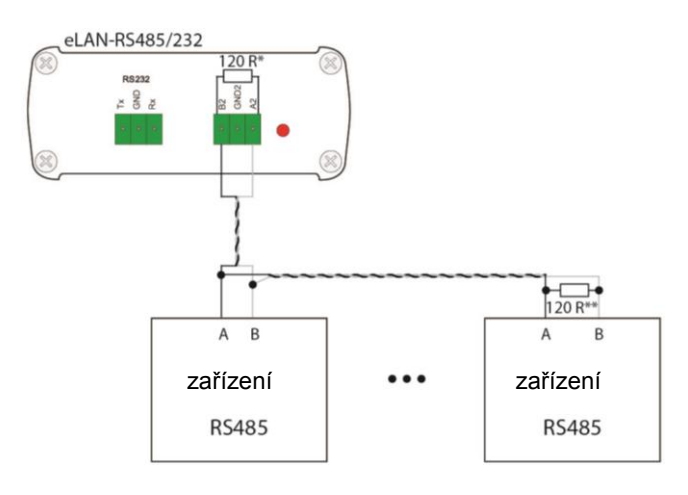

\*120R – integrovaný v eLAN-RS485/232

\*\* zapojte v případě, že 120R není v připojeném zařízení integrován

Zapojení sběrnice RS232

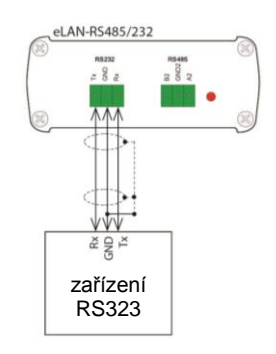

Doporučené zapojení:

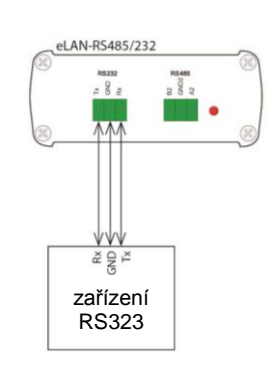

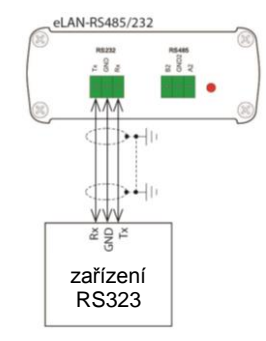

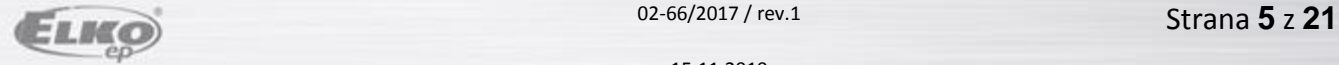

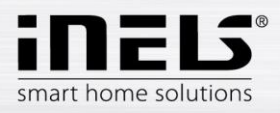

### **Příklady zapojení pomocí protokolu**

1. Příklad zapojení pomocí protokolu 232:

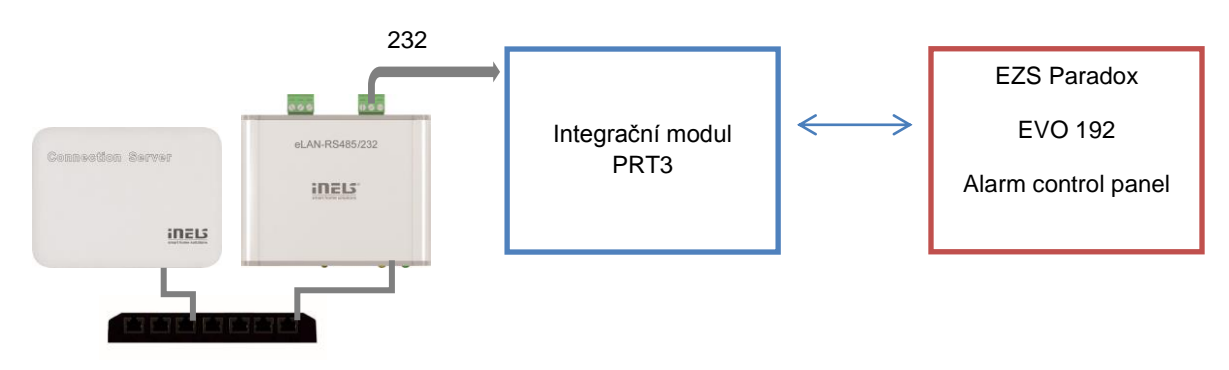

2. Příklad zapojení pomocí protokolu 485:

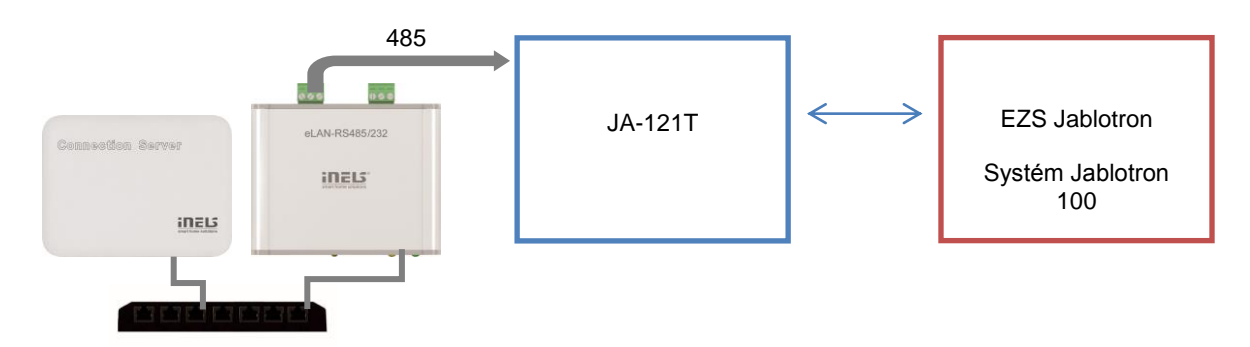

3. Příklad zapojení pomocí protokolu 485:

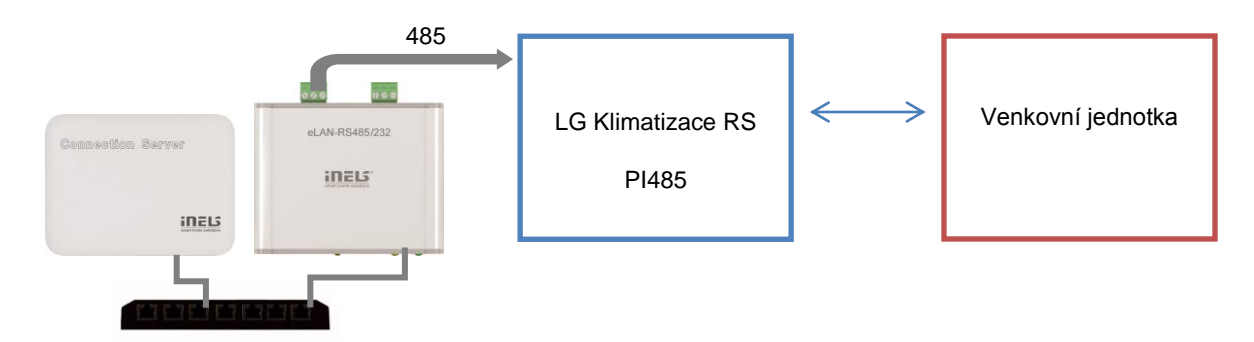

*Poznámka*: Z převodníku lze využít pouze jeden typ protokolu, protokoly 232 a 485 nepracují souběžně.

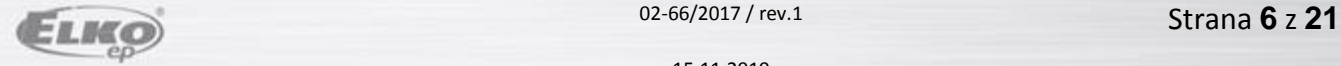

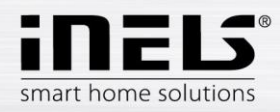

#### **Seznam použitelných portů:**

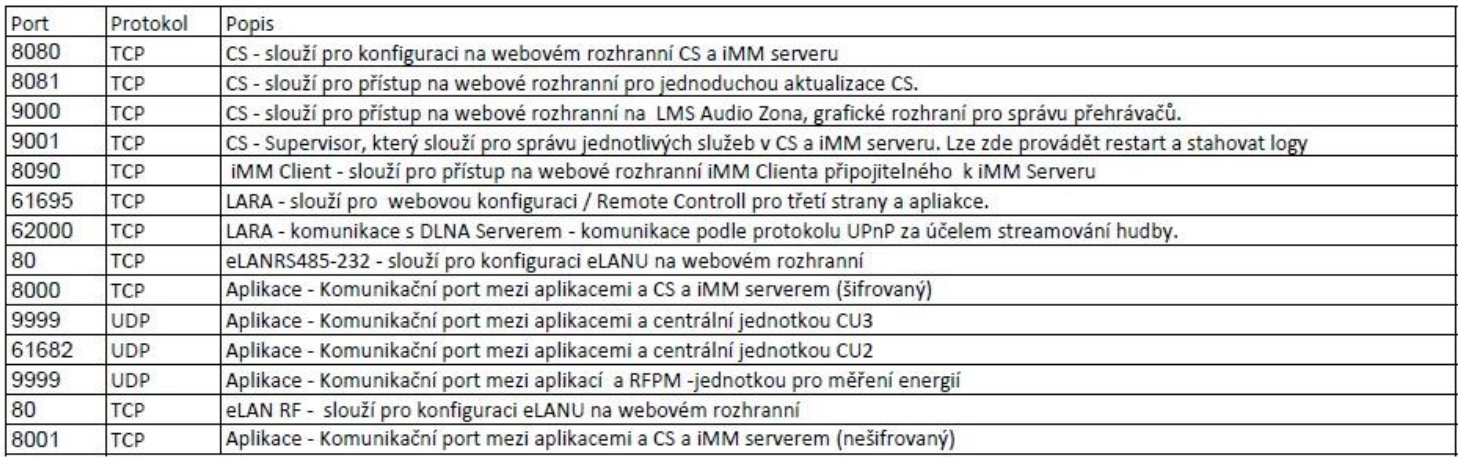

Podrobnější informace k použití portů:

[https://cs.wikipedia.org/wiki/Seznam\\_%C4%8D%C3%ADsel\\_port%C5%AF\\_TCP\\_a\\_UDP](https://cs.wikipedia.org/wiki/Seznam_%C4%8D%C3%ADsel_port%C5%AF_TCP_a_UDP)

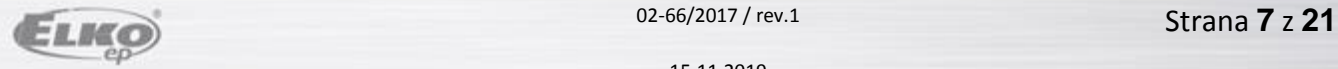

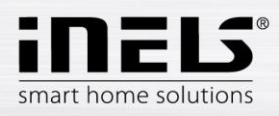

#### **Instalace, nastavení IP adresy**

Připojte eLAN-RS k napájení.

Pomocí ethernetového kabelu jej připojte k Vaší místní síti. Vaše místní síť (router) přidělí eLAN-RS IP adresu. Defaultně je na eLAN-RS nastaveno automatické načítání IP adresy (DHCP).

IP adresu zjistíte pomocí vyhledávače ELKO Finder, ve kterém po spuštění zadáte typ vyhledávaného převodníku **ELAN RS485-232**

Aktuální verzi ELKO Finder stáhnete:<https://www.elkoep.cz/elan-rs485232>

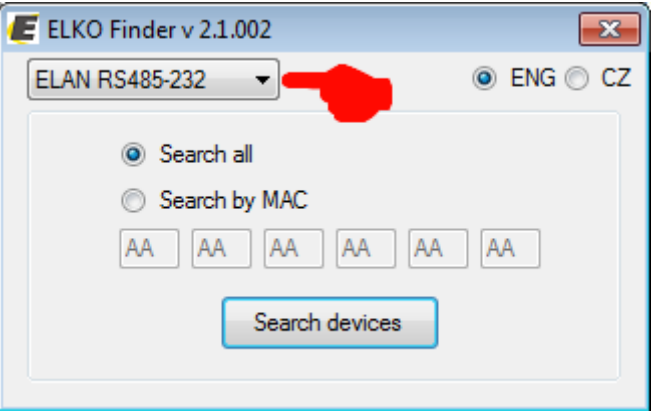

Po kliknutí na Search devices program vyhledá všechny RS předvodníky ve vaší síti.

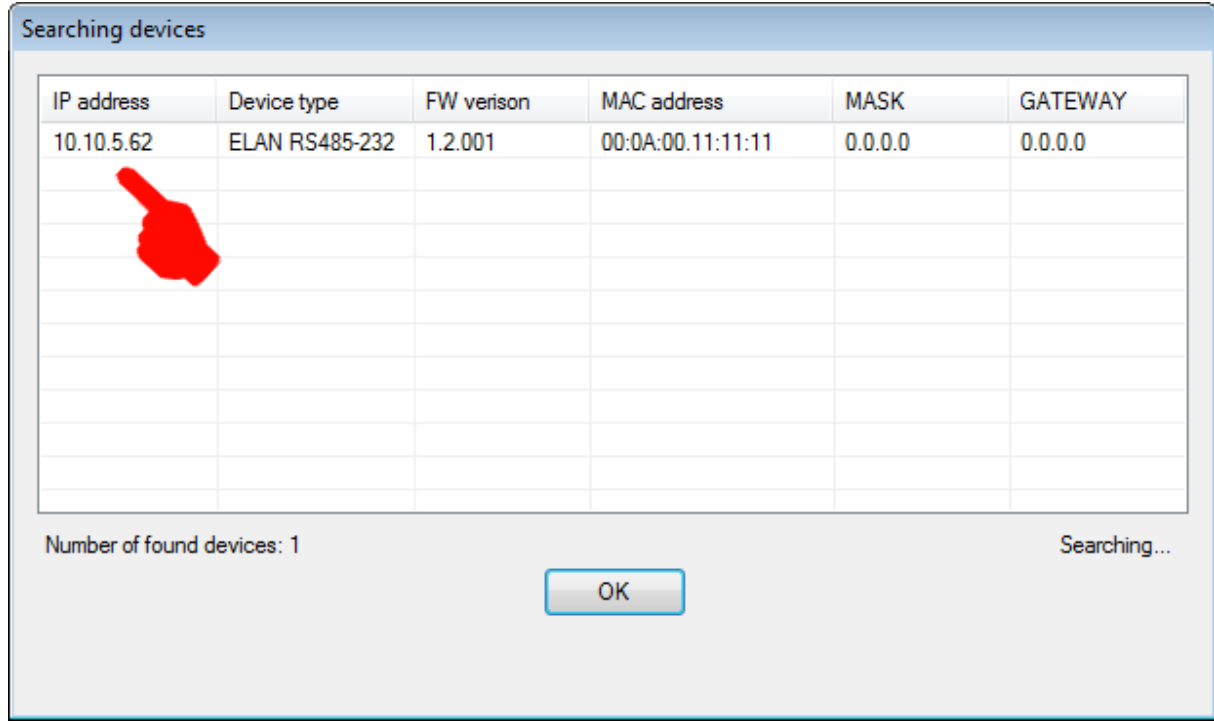

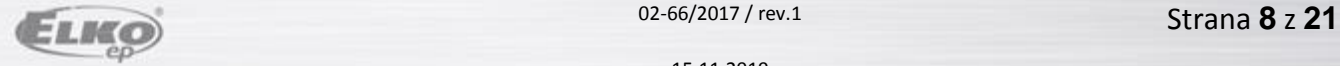

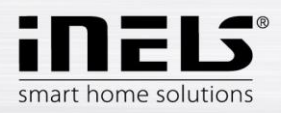

### **Přihlášení do webového rozhraní**

Spusťte webový prohlížeč.

V internetovém prohlížeči do panelu *Adresa* doplňte IP adresu Vašeho eLAN-RS. Po potvrzení zadané IP adresy se načte přihlašovací stránka web serveru. Tovární nastavení pro přihlášení administrátora je:

> **Name: admin Password: elkoep**

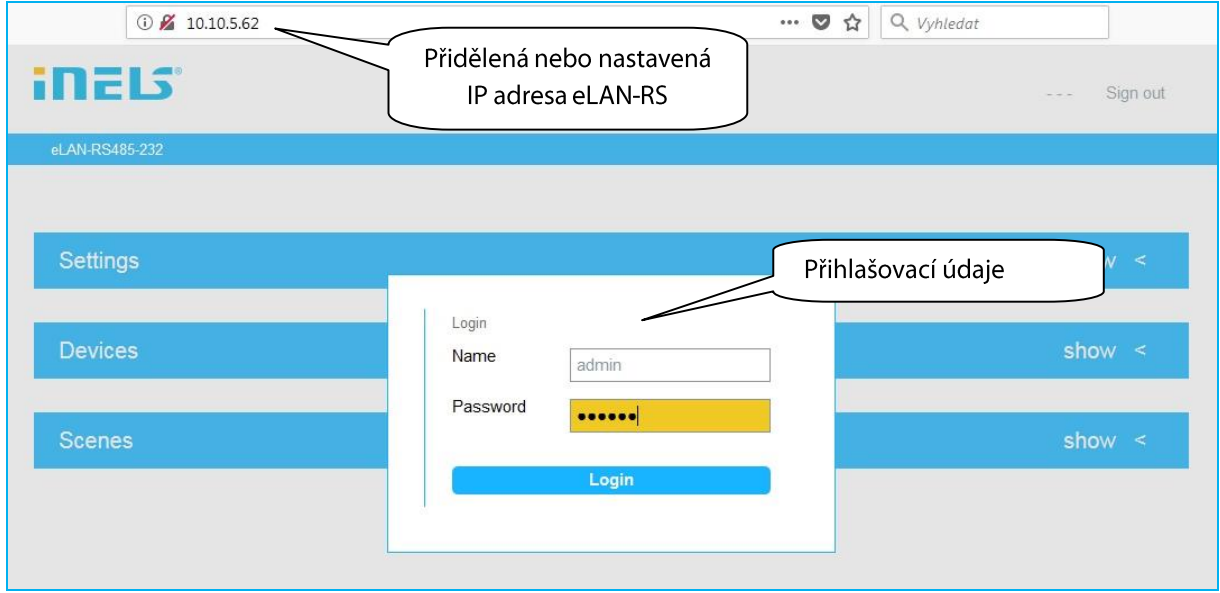

Do webového rozhraní eLAN-RS se můžete přihlásit jako:

- **Administrátor** (admin) má veškerá práva pro nastavení a ovládání.
- **Uživatel** (user) může pouze zařízení ovládat.
- Oba uživatelé se přihlašují do dialogových polí *Name*, *Password* (každý svým jménem a heslem).
- Přihlášení potvrdíte tlačítkem *Login*

*Poznámka*: RESET eLAN-RS provedete dlouhým stiskem tlačítka (> 10s) na předním panelu převodníku. IP adresa a přihlašovací údaje se vrátí do továrního nastavení, nastaví se automatické načítání IP adresy (DHCP).

Tovární nastavení hesla pro přihlášení pro admin i pro user je: elkoep.

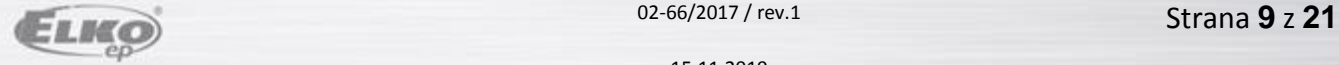

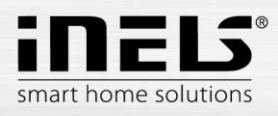

#### **Nastavení**

Po přihlášení se Vám v prohlížeči zobrazí okno, kde se zobrazí záložka pro nastavení, přidání zařízení a přidání scény.

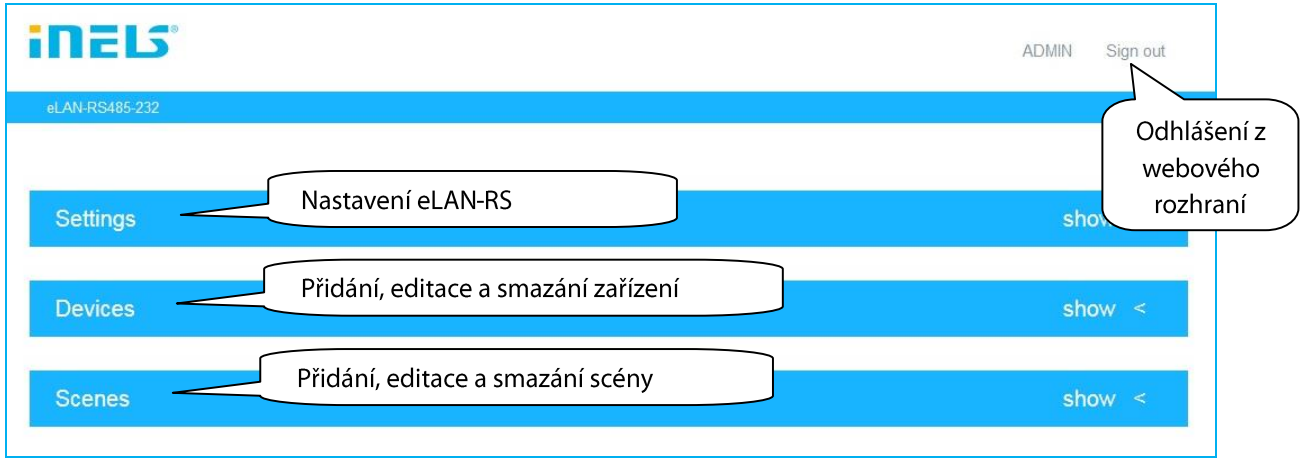

Kliknutím na název *eLAN-RS485/232* se zobrazí dialogové okno s informacemi o převodníku eLAN-RS485/232.

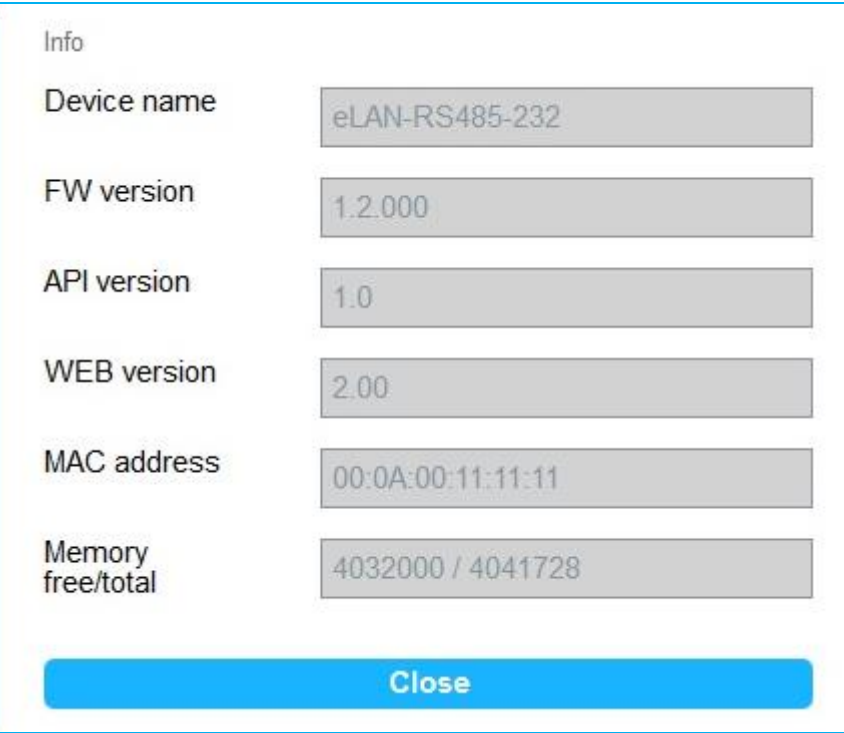

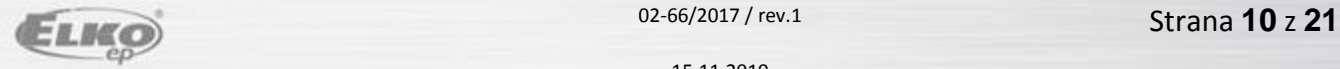

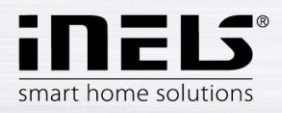

#### **Setings - popis konfiguračního panelu a funkcí**

 *Accounts* umožňuje změnu přihlašovacích údajů pro administrátorský nebo uživatelský účet. Kliknutím na *Edit account* se zobrazí dialogové okno pro zadání údajů.

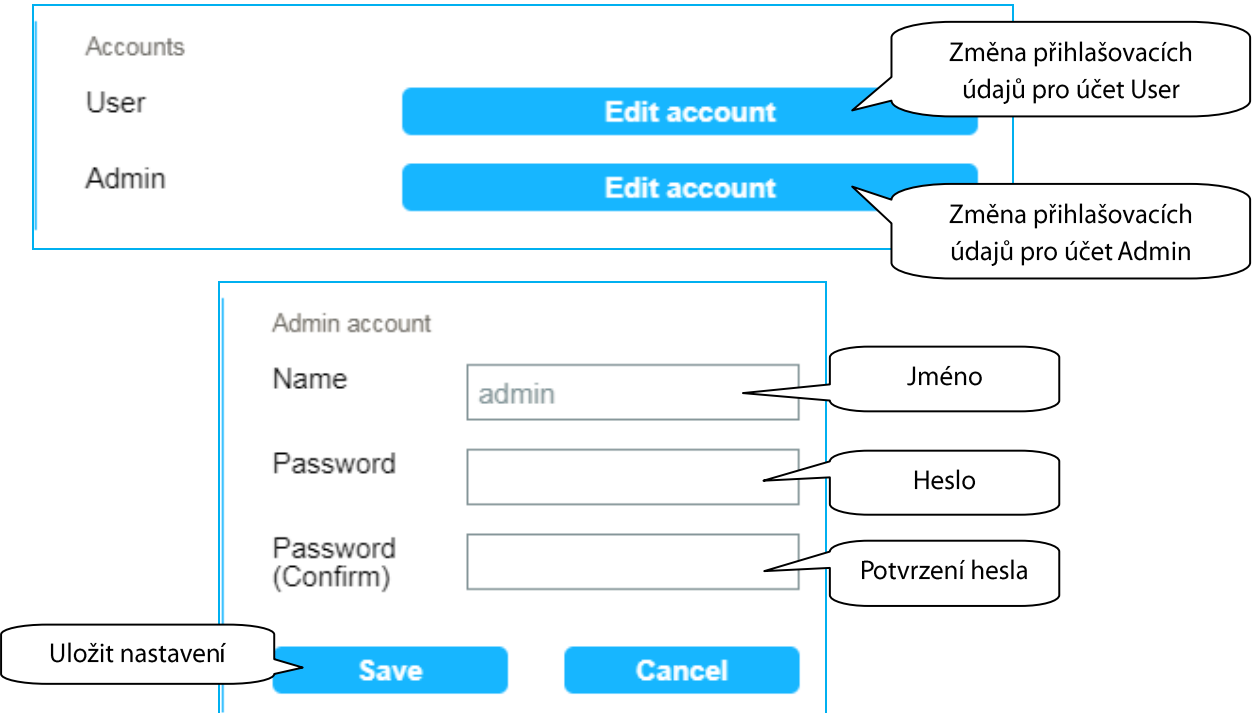

#### *Load & Save settings*

Load - obnovení zálohovaného nastavení, které jste si před tím uložili do svého PC (soubor má koncovku .bin).

Save - zálohování aktuálního nastavení eLAN-RS včetně síťového nastavení.

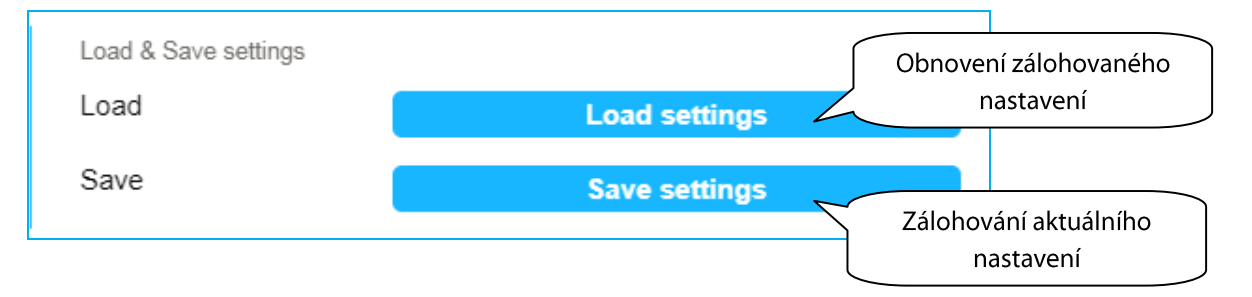

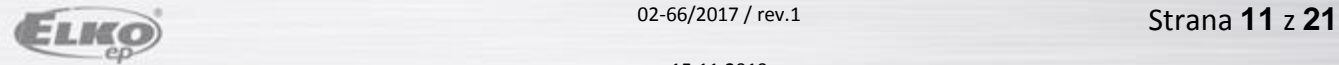

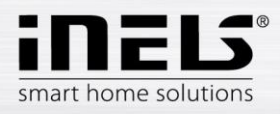

*Network settings* umožňuje konfiguraci síťového nastavení, možnost změny síťového nastavení.

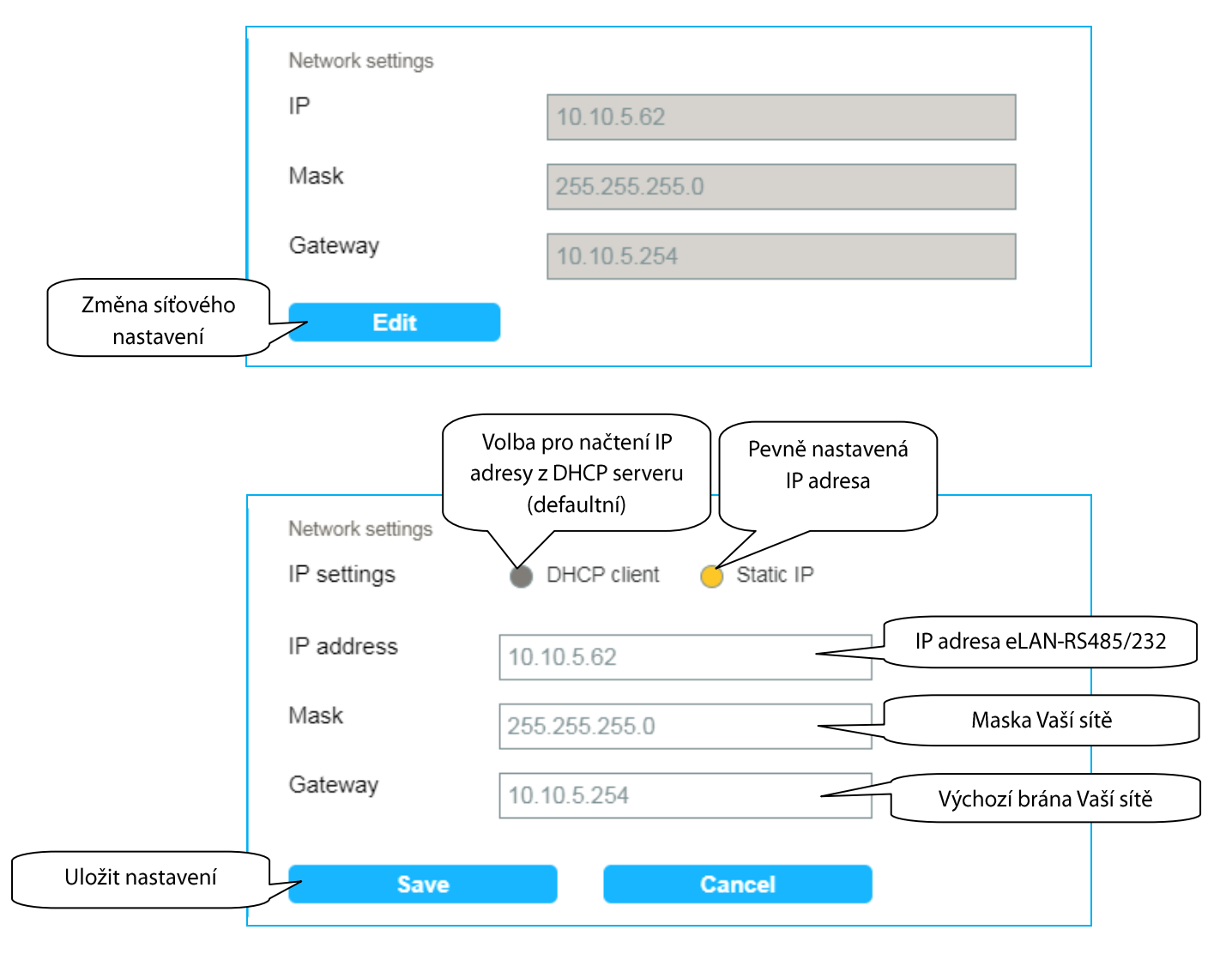

*Poznámka***:** Po změně IP adresy (nastavení statické adresy), musíte novou IP adresu použít pro přihlášení k eLAN-RS. Pokud po zadání nové IP adresy není spojení funkční, musíte přenastavit připojené zařízení (PC) na stejnou podsíť.

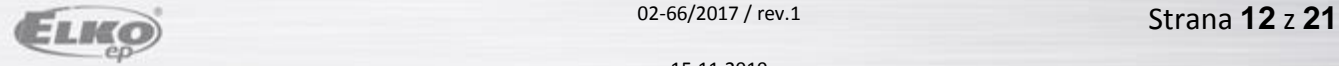

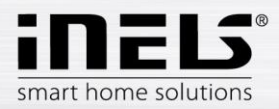

*Firmware update* umožňuje aktualizaci firmwaru (FW) v eLAN-RS485/232.

Postup aktualizace FW eLAN-RS:

- 1. Z webové stránky stáhněte poslední verzi FW pro eLAN-RS.
- 2. Klikněte na tlačítko *Update* a vyberte stažený soubor (soubor pro aktualizaci FW musí vždy obsahovat příponu \*bin).

Stiskem tlačítka *OK* se automaticky spustí aktualizace FW ve Vašem eLAN-RS.

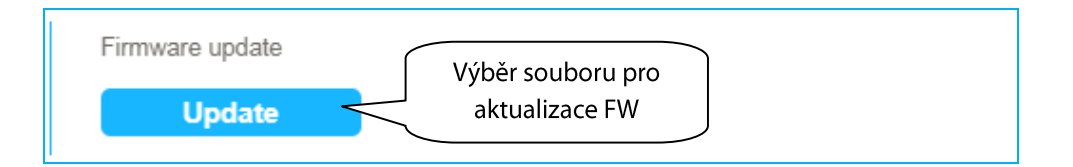

*Poznámka*: Během aktualizace FW zařízení nevypínejte ani nepoužívejte tlačítko Reset. eLAN-RS se po dokončení aktualizace FW automaticky restartuje. Aktualizace nemá vliv na Vaše osobní nastavení (IP adresa, přihlašovací údaje, vizualizační panel).

*Communication mode* umožňuje nastavení komunikačního módu.

#### Možnost nastavení těchto typů komunikačních módů:

*TCP-RS485/232 Bridge, Modbus RTU, Nilan, Air Pohoda, Jablotron, LG PI485, Paradox, Daikin, Mitsubishi, Cairox*

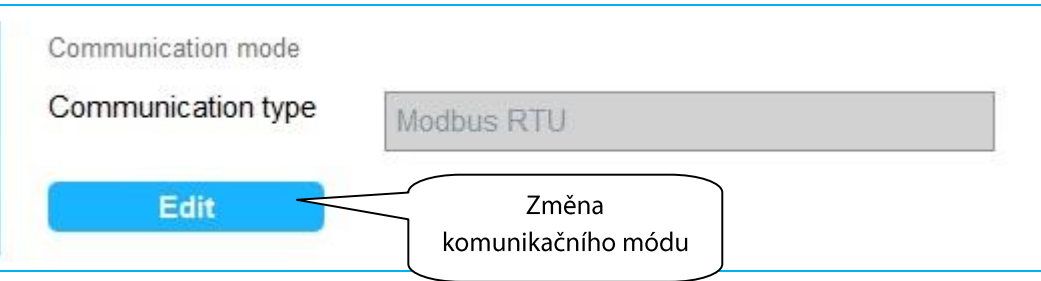

Specifikace převodníku při zvoleném typu komunikačního módu TCP-RS485/232 Bridge:

- Na TCP portu může být v danou dobu připojený pouze jeden klient.
- Bridge poslouchá na TCP portu 53.
- Doporučená max. velikost zprávy je 2kB (jinak může dojít ke ztrátě dat na sériové lince).
- Doporučená max. velikost zprávy odesílaná na TCP je 1kB.
- Přijatá data ze sériové linky jsou odesílána na TCP v okamžiku naplnění odesílacího bufferu (1kB) nebo v případě 10ms klidu na sériové lince.

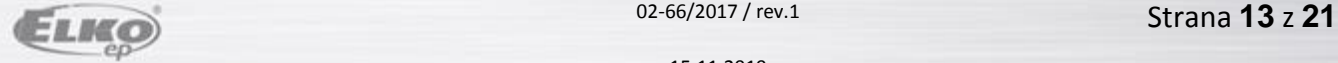

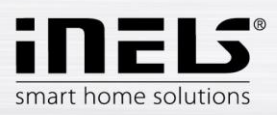

![](_page_13_Picture_38.jpeg)

Sekce *Reboot* umožňuje manuální restart zařízení eLAN-RS485/232.

![](_page_13_Picture_39.jpeg)

![](_page_13_Picture_5.jpeg)

![](_page_14_Picture_0.jpeg)

#### *Date & Time* umožňuje nastavení datumu a času.

Zde je defaultně nastavena IP adresa NTP serveru, který prostřednictvím internetu automaticky určuje pro eLAN-RS přesný čas. Pokud nemáte eLAN-RS připojen k internetové síti nastaví se čas vždy na 12:00.

Možnost nastavení časového pásma, ve kterém se eLAN-RS nachází.

Označením *Daylight Saving Time* aktivujete nastavení letního času.

Manuální nastavení dne a času provedete pomocí tlačítka *Set manual time.*

Při výpadku napájení jsou informace o čase z paměti eLAN vymazány.

![](_page_14_Picture_82.jpeg)

![](_page_14_Picture_9.jpeg)

![](_page_15_Picture_0.jpeg)

#### **Devices - správa zařízení**

Kliknutím na záložku *Devices* se zobrazí seznam vytvořených zařízení.

Zařízení lze přidávat, editovat, mazat, spravovat akce přiřazené danému zařízení a zobrazit stav zařízení.

![](_page_15_Figure_5.jpeg)

*Add* - přidat zařízení.

Podle zvoleného komunikačního módu je max. počet zařízení:

![](_page_15_Figure_8.jpeg)

![](_page_15_Picture_9.jpeg)

![](_page_16_Picture_0.jpeg)

![](_page_16_Picture_42.jpeg)

- *Edit* umožňuje editovat již vytvořené zařízení.
- *Delete* umožňuje smazání již vytvořeného zařízení.

![](_page_16_Picture_5.jpeg)

![](_page_17_Picture_0.jpeg)

 *Actions* umožňuje správu akcí pro zařízení, které podporuje přidání, editaci nebo smazání akce. Mezi zařízení, která tuto funkci umožňují, patří zařízení s komunikačním módem Modbud RTU a Nilan.

#### Editace **Device actions**

- Name libovolný název popisující danou funkci.
- Type **null, bool** true-false pro zápis i čtení,
	- **int** pro zápis i čtení číselné hodnoty,
		- **number** pouze pro čtení číselné hodnoty ve formátu 100x.
- Register adresa registru, na kterou se má v zařízení zapisovat (je určena v manuálu zařízení).
- Function code kód určuje o jaký zápis či čtení se jedná a do jakého registru (holding, input…), určuje MODBUS protokol.

![](_page_17_Figure_10.jpeg)

![](_page_17_Picture_11.jpeg)

![](_page_18_Picture_0.jpeg)

*States* umožňuje zobrazit seznam stavů ze zařízení.

Zobrazí se seznam položek pro možnost nastavení hodnoty v zařízení, zaovládání zařízení nebo jen položky určené pouze pro čtení.

![](_page_18_Figure_4.jpeg)

![](_page_18_Picture_5.jpeg)

![](_page_19_Picture_0.jpeg)

#### **Scenes - správa scén**

Uložit nastavení

Scény slouží pro hromadné ovládání předdefinovaných nastavení. Příklad: při zapnutí klimatizace se nastaví teplota na 20°C a výkon ventilátoru na střední rychlost.

Kliknutím na záložku *Scenes* se zobrazí seznam vytvořených scén. Scény lze přidávat, editovat, smazat a spustit.

![](_page_19_Picture_69.jpeg)

**Save** 

Cancel

![](_page_19_Picture_6.jpeg)

![](_page_20_Picture_0.jpeg)

*Edit* umožňuje editaci scény.

![](_page_20_Picture_79.jpeg)

- *Delete* mazání scény.
- *Trigger* spustí scénu.

### **Ovládání zařízení**

- Pomocí aplikace mobilního telefonu.
- Kliknutím na Devices se zobrazí seznam položek ze zařízení, které lze ovládat.

## **Spouštění scén**

Kliknutím na tlačítko Trigger v sekci Scenes.

![](_page_20_Picture_11.jpeg)